**Website:** [www.cayman-computer.com](http://www.cayman-computer.com/) **Contact:** [len@cayman-computer.com](mailto:len@cayman-computer.com?subject=TV-Setup) **345-946-2222 For Internet Connection Wired or Wireless**

## **BELOW IS REMOTE CONTROL INFO AND SETTING UP IPTV BOX**

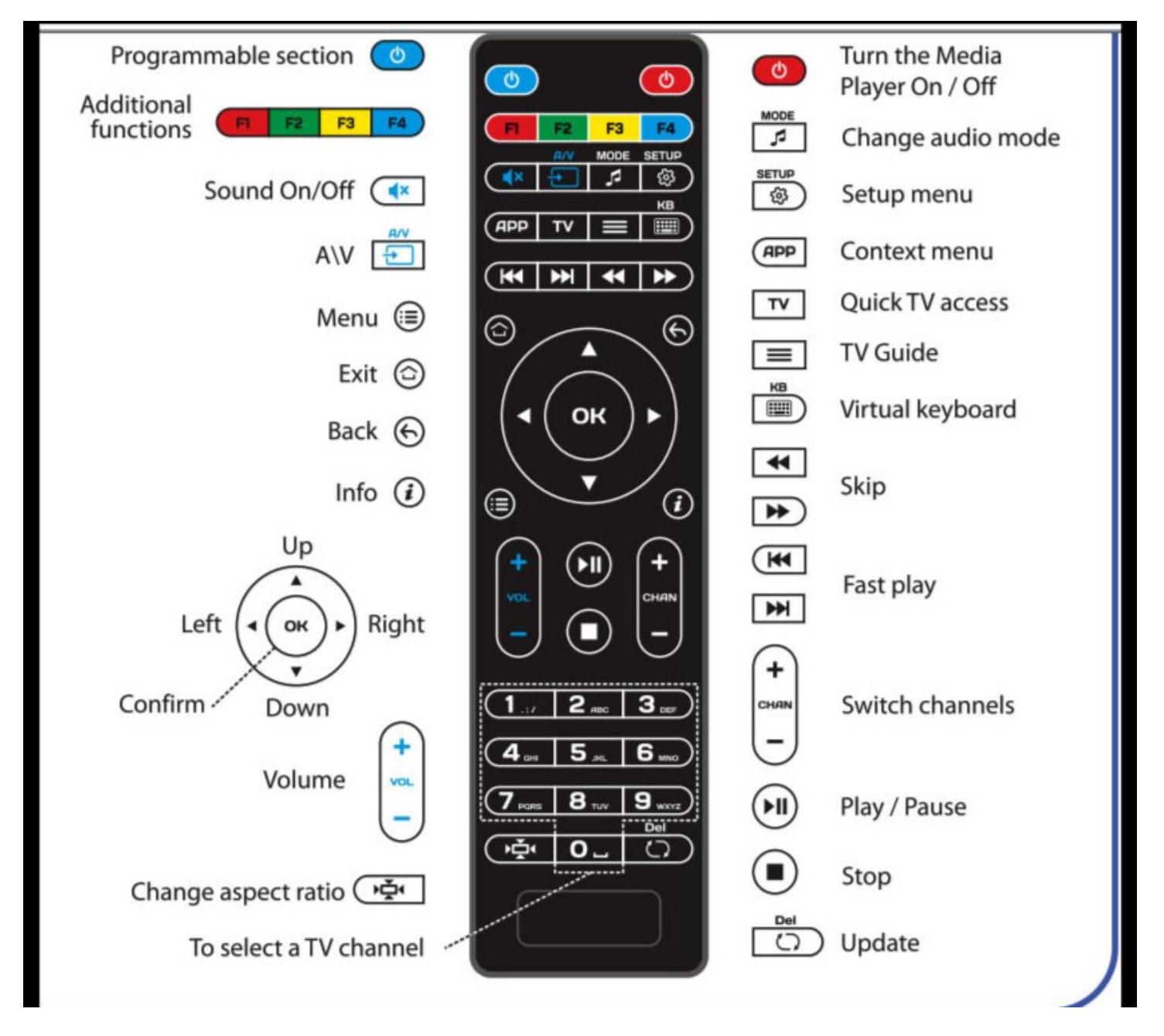

**Click-on SETUP button to open Setup Menu**. **Next pick System Settings Menu. Then choose Network. Click on the icon and choose either Wired or Wireless. If wired click on Wired and then Auto(DHCP) press Exit to get back to system and press OK to save… For wireless click-on wireless and select Auto (DHCP) and click-on your wifi device name and then go down to Key or passphrase and then click on KB button (for keyboard to enter password, then scroll left to Enter Password, save and exit.**

**NEXT unplug your IPTV Box for 3 seconds and plug back in, after a minute or so your will see a screen asking for your login and password: If you have not received E-mail instruction please email [len@candw.ky](mailto:len@candw.ky) or call (345) 946-2222 for your 12 digit login and password code. If you have your code enter the 12 digit number using the number pad on bottom of IPTV remote control. Put code in the login box and click on the down arrow to go the next box and enter the 12 digit number again, next using the down arrow go to the last box, The OK box and use the OK button to click on it.. You should now see a loading yellow line connecting to service. If you receive an error check to see if numbers we correct if so call or email for support.** 

**Because this is internet TV some channels will be unavailable from time to time, just go to another channel or movie. Some channels will freeze, just go to another channel, but if you can only access a few channels you will need to do an IPTV Reset.**

**To do an IPTV Reset, use a desktop or laptop to connect to the internet and connect to the following IP address <http://iksprivateserver.com/donation-status.php>**

**Enter your Client name: you were given (space between first and last name) in first box and your 12 digit donation number in second box, then check box I'm not a robot, answer the reCAPTCHA test by clicking on the answer boxes, and then click verify box, and then click Search Donation box… That brings you to your account info.. Last, look for the iptv reset box and click on IPTV Reset**

**Now just go to your IPTV Box and unplug for three seconds and plug back in.. After it loads, just enter your 12 digit number for login and password and then click OK in last box. You should now be back up..** 

**Any questions just call or email [len@candw.ky](mailto:len@candw.ky) or call (345) 946-2222**